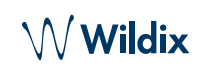

# Lieferumfang

- 1 x Vision Telefon
- 1 x Telefonhörer
- 1 x Spiralkabel
- 1 x Tischgestell

# **Sicherheitshinweise**

<https://www.wildix.com/safety-information/>

# Verkabelung

F

*Die Anschlüsse befinden sich an der Rückseite oder Seite des Telefons*

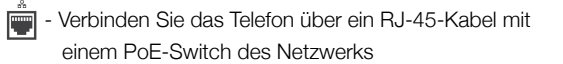

- Verbinden Sie den Telefonhörer über das dazugehörige Œ Spiralkabel mit dieser Buchse
- Schließen Sie das USB-Headset hier an (optional)

 - Verbinden Sie diese Buchse über ein RJ-45-Kabel mit dem PC (optional)

 - Schließen Sie das Telefon über diese Buchse an die Stromversorgung an (das Netzteil kann separat bestellt werden, WMP-Code: PS-12V2A)

(Optional, da es sich um ein PoE-fähiges Gerät handelt)

⊪ - Verbinden Sie den Port mit einem HDMI-Kabel (optional)

### Tasten und Funktionen

### Erstmaliges Anmelden in der Wildix Telefon-App

Nachdem das Telefon hochgefahren ist, öffnet sich automatisch die Wildix Telefon-App.

Füllen Sie zum Anmelden die folgenden Felder aus:

- *Domain*: Name oder IP-Adresse der TK-Anlage
- *Benutzername*: Nebenstelle oder E-Mail-Adresse
- *Passwort*: Ihr Web-Passwort

*Hinweis: Sie können auch Single-Sign On über Google / Office 365 nutzen.*

# Menü-Übersicht

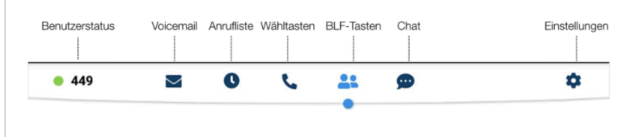

#### Benutzerstatus ändern

Tippen Sie auf das Menü **Benutzerstatus**, um Ihren Status auf Bitte-Nicht-Stören / Abwesend zu setzen.

*Sie können eine Status-Nachricht eintragen und – indem Sie das Feld "bis" aktivieren – auch den Zeitpunkt definieren, ab dem Sie wieder verfügbar sein werden.*

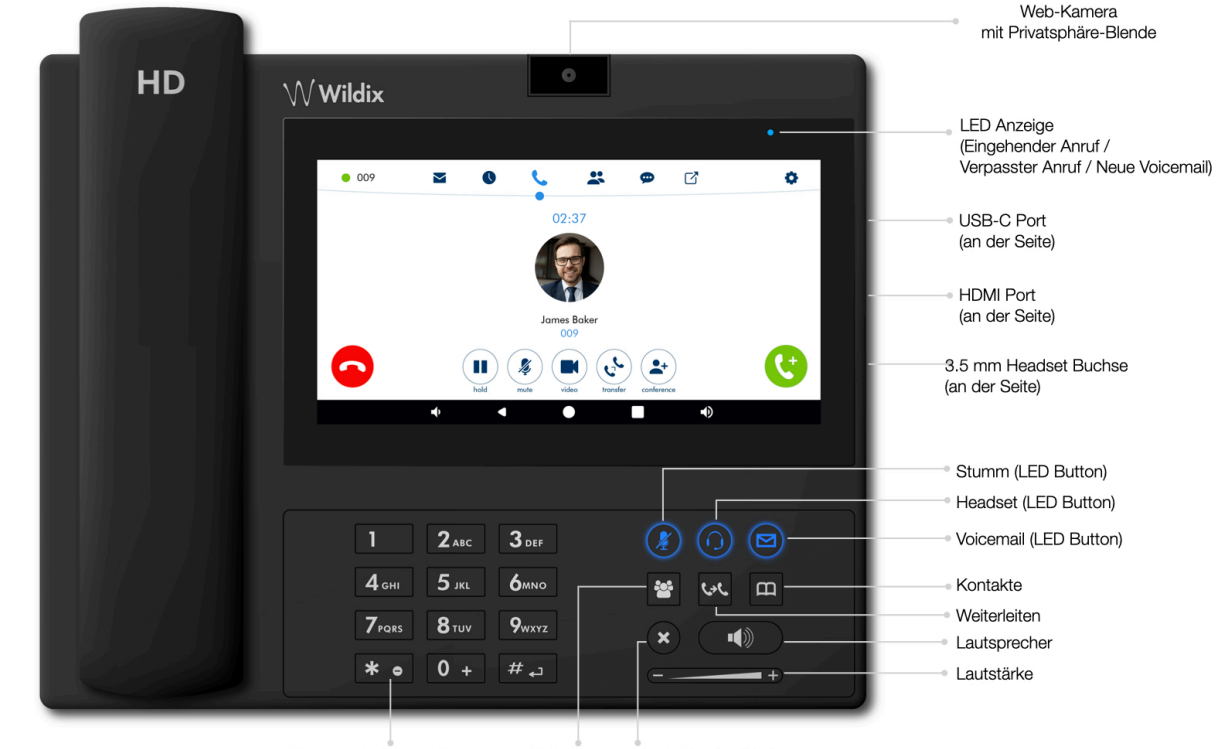

Status Bitte-Nicht-Stören BLF-Tasten Abbrechen / Löschen durch langes Drücken aktivieren

www.wildix.com

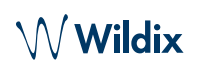

# BLF-Tasten

BLF-Tasten können in Collaboration unter *Einstellungen* → *Funktionstasten* konfiguriert werden. Dieses Telefon unterstützt bis zu 120 BLF-Tasten.

*Sie können die Anzahl der auf einer Seite angezeigten BLF-Tasten unter Einstellungen* → *Erweitert ändern.*

# Anruf tätigen

- Manuell: Geben Sie die Telefonnummer ein und drücken Sie auf die grüne Taste.
- Aus dem Telefonbuch: Öffnen Sie das Wählfenster und geben Sie einen Namen / eine Nummer ein. Die passenden Ergebnisse werden unten angezeigt. Tippen Sie auf den gewünschten Kontakt, um den Anruf zu starten.
- Aus dem Anrufverlauf: Öffnen Sie das Menü **Anrufliste.**  Tippen Sie auf den Kontakt oder die Telefonnummer und anschließend auf **Anrufen.**
- Einen Benutzer anrufen, dem Sie eine Funktionstaste Kollege zugewiesen haben: Tippen Sie auf **BLF-Tasten** und dann auf die BLF-Taste, die Sie dem Kollegen zugewiesen haben.

### Halten / Zweiter Anruf

Tippen Sie während eines Gesprächs auf (II), um den Anruf zu halten / fortzusetzen.

Tippen Sie auf  $\mathfrak{t}^+$ , um einen zweiten Anruf zu starten. Geben Sie die Nummer ein und tippen auf die grüne Schaltfläche.

### Videoanruf

Tippen Sie während eines Gesprächs auf  $(\blacksquare)$ , um den Videoanruf zu starten / zu stoppen.

### Anrufe vermitteln

- 1. Tippen Sie während eines Anrufs auf  $(v^k)$  (das Gespräch wird gehalten).
- 2. Geben Sie die Telefonnummer ein:
	- Tippen Sie auf  $\mathbb{C}^5$ , um den Anruf direkt und ohne Rückfrage weiterzuvermitteln.
	- Tippen Sie auf **U**, um einen ausgehenden Anruf zu tätigen (Weiterleitung mit Rückfrage). Drücken Sie dann im Anruffenster  $\widehat{A}_{\alpha}$ , um die Weiterleitung zu tätigen.

### Anrufe vermitteln über BLF-Tasten:

- 1. Öffnen Sie während des Gesprächs das Menü **BLF-Tasten**
- 2. Tippen Sie auf die BLF-Taste des Kollegen/der Rufgruppe:
	- Tippen Sie auf **Vermitteln** für eine direkte Weiterleitung ohne Rückfrage.
	- Tippen Sie auf **Anrufen**, um einen ausgehenden Anruf zu tätigen (Weiterleitung mit Rückfrage) und drücken Sie anschließend im Anruffenster auf  $\left(\sqrt[n]{\cdot}\right)$ .

### Konferenz

Halten Sie das laufende Gespräch, um den Kontakt anzurufen, den Sie in die Konferenz einladen wollen.

Sobald der dritte Teilnehmer abnimmt, drücken Sie  $($ .

#### Voicemail-Nachriten abrufen

Tippen Sie auf **Voicemail** oder drücken den **Voicemail** Button:

Tippen Sie auf das Icon  $\sum$  neben der Nachricht, die Sie sich anhören möchten.

*Löschen:* Markieren Sie die Nachricht(en) und tippen Sie auf das Icon  $\mathbf{m}$ .

*Als gelesen markieren:* Markieren Sie die Nachricht(en) und tippen Sie auf das Icon  $<sup>1</sup>$ .</sup>

### Lautstärkeregelung, Lautsprecher, Stummschaltung

Mikrofon stumm schalten: Tippen Sie auf die Taste $($   $\mathscr{D})$ oder drücken Sie den entsprechenden Button.

Lautstärke anpassen: Drücken Sie während des Gesprächs auf Lautstärke + oder -.

Lautsprecher einschalten: Drücken Sie während des Gesprächs den Lautsprecher Button. Drücken Sie den Button bei einem eingehenden Anruf, um diesen über den Lautsprecher entgegenzunehmen.

#### Klingelton-Auswahl

Öffnen Sie das Menü **Einstellungen**: Tippen Sie auf

**Klingelton**, um sich die verfügbaren Klingeltöne anzeigen zu lassen.

#### Chat und Dateiübertragung

Im Menü **Chat** werden alle Kollegen, die in Wildix Collaboration zum Team hinzugefügt wurden, angezeigt.

Um eine Chat-Nachricht zu schreiben:

- Tippen Sie auf den Kollegen
- Geben Sie Ihre Nachricht in das Eingabefeld ein
- Tippen Sie auf das Icon (, um die Nachricht zu senden.

Um eine Datei / ein Bild zu senden (bis 100 Mb) / Post-It-Notiz: Tippen Sie auf das Icon **+** neben dem Eingabegeld und wählen Sie die Datei /das Bild (bis 100 Mb).

*Sie können Benachrichtigungen über neue Chat-Nachrichten unter Einstellungen* → *Erweitert deaktivieren.*

# Version der Telefon-App prüfen

Öffnen Sie das Menü **Einstellungen** → **Info**.

Vollständige **Bedienungsanleitung** 

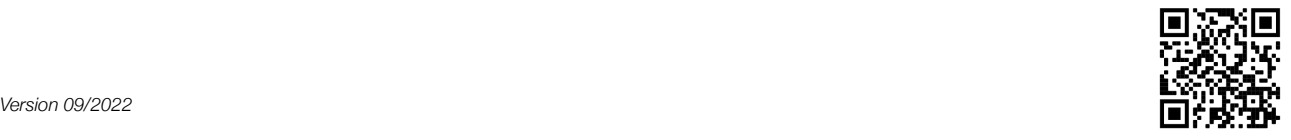

www.wildix.com